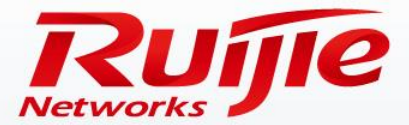

# **RGOS 11.X High-end Data Center Switches (N18000-X) Management and Software Upgrade**

www.ruijie.com.cn

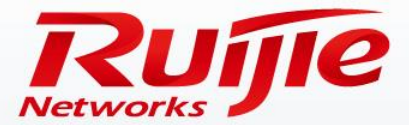

## **Contents**

- Switch Management
- Software Upgrade

www.ruijie.com.cn

### Common Switch Management Modes

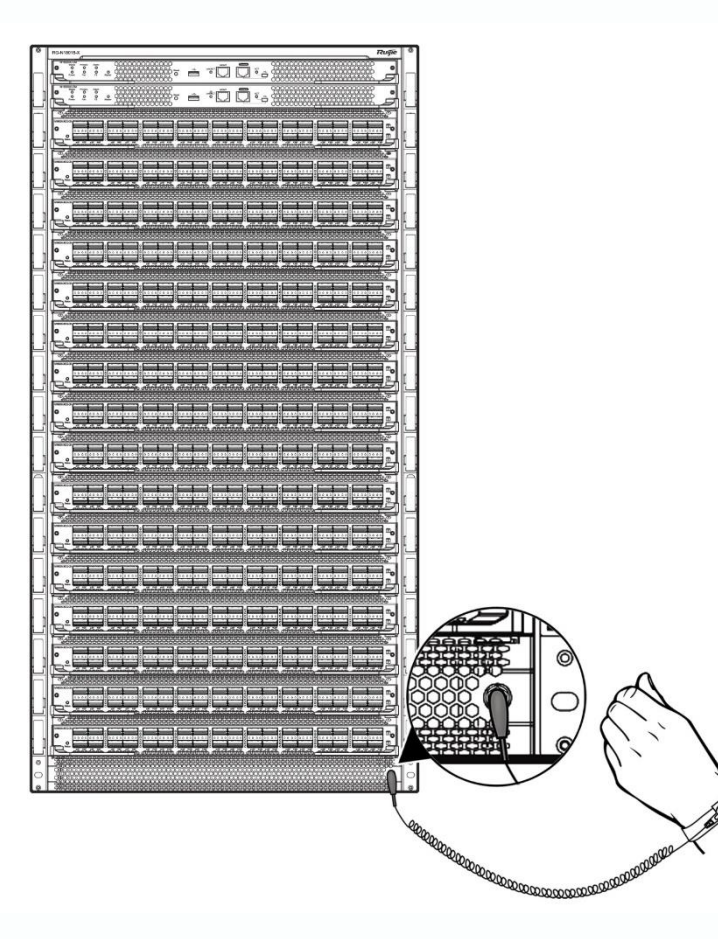

#### 1. Console Management

Used when the switch is powered on for the first time or during onsite commissioning (Most common management mode.)

#### 2. Telnet/SSH Remote Management

Used after initial CLI configurations are completed (This management mode is recommended for remote routine maintenance.)

#### 3. SNMP Management

Used after after initial CLI configurations are completed (This mode supports automatic and smart management, and implements graphical management and proactive alarm function.)

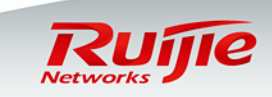

Building the configuration ig the comiguration extensive Starting the device and Managing the device

Upon the first login to a switch, you must use the Console port to manage the switch. One 8-pin shielded cable is required. One end of the cable is an RJ-45 connector, which is inserted to the Console port on the primary supervisor engine of the switch. The other end of the cable is a DB-9 (socket) connector, which can be inserted to a 9-pin serial port on the configuration terminal or the COM port of a laptop computer. (If the laptop computer does not have a USB port, use a USB-RS232 cable.)

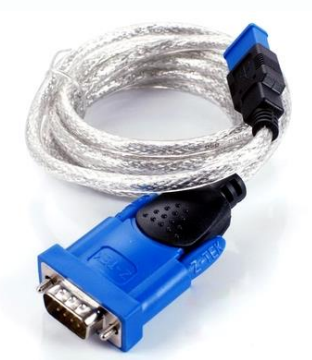

#### **Configurations required for login through the Console port:**

- Use the HyperTerminal or the CRT tool. (Recommended software: SecureCRT)
- Terminal settings: Baud rate: 9600; Data bit: 8; Stop bit: 1; No parity check; No flow control (taking the HyperTerminal as an example)

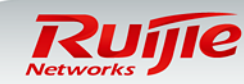

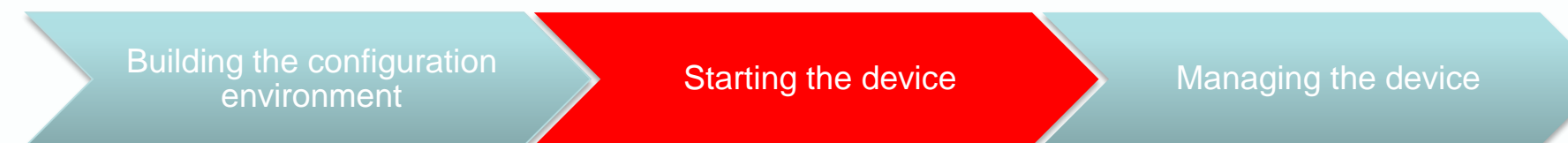

Check the following items before you power on the switch:

- ① Power cables are connected correctly.
- ② The input voltage complies with the requirement of the switch.
- ③ The serial cable is connected correctly, the terminal (for example, a PC) has started, and parameter settings are completed.

Power on the switch:

Note 1: When the switch is powered on for the first time, fans run at full speed. After the system enters the main program, the fan speed will automatically decrease based on the ambient temperature and the noise will be significantly reduced.

Note 2: If a power module has been installed but is not supplying power (for example, the power cable is not connected to a power socket, or the power socket has no power input), the alarm indicator on the power module will be solid red.

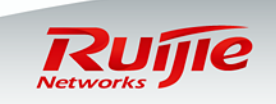

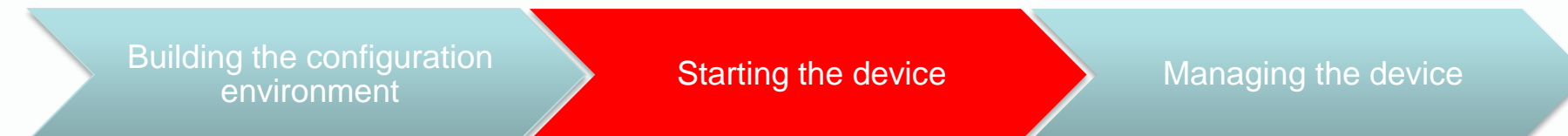

During startup of the switch, the following information is displayed on the HyperTerminal or the CRT software:

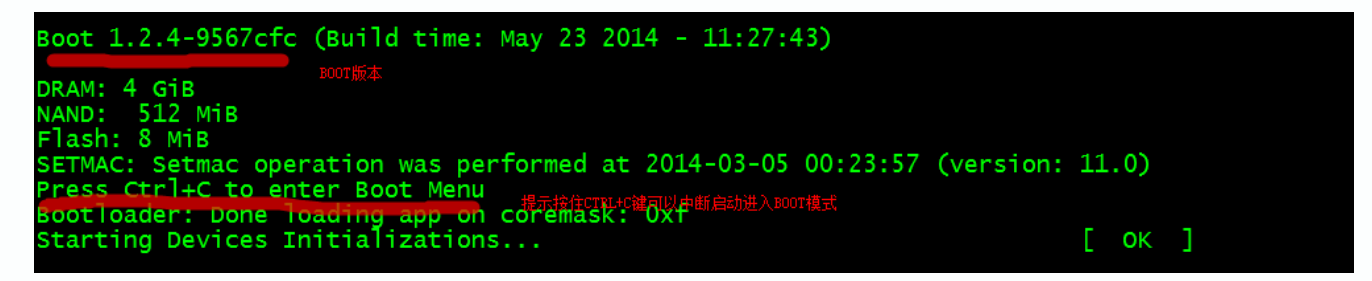

Wait 3-4 minutes without any operation. After a successful start, the message "Press" RETURN to get started" is displayed.

21 17:24:27: %OIR-6-INSCARD: Card inserted in slot 1. Jul 21 17:24:27: %7: Warning, default install package not exist, auto sync upgrade halt! 21 17:24:27: %OIR-6-INSCARD: Card inserted in slot 2. 21 17:24:27: %OIR-6-INSCARD: Card inserted in slot FE2. 21 17:24:27: %OIR-6-INSCARD: Card inserted in slot FE3. 21 17:24:27: %DP-5-PROB: Board probing has completed. Jul 21 17:24:27: %DEV\_MONITOR-6-DEVICE\_INIT: master role init." 21 17:24:28: %REDUNDANCY-6-STATES\_CHANGE: Redundancy states changed: role master, state alone. \*Jul 21 17:25:12: %LINK-3-UPDOWN: Interface Mgmt 0, changed state to up. Jul 21 17:25:12: %LINEPROTO-5-UPDOWN: Line protocol on Interface Mgmt 0, changed state to up." ress RETURN to get started

Press **Enter** to enter the CLI operation window.

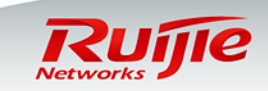

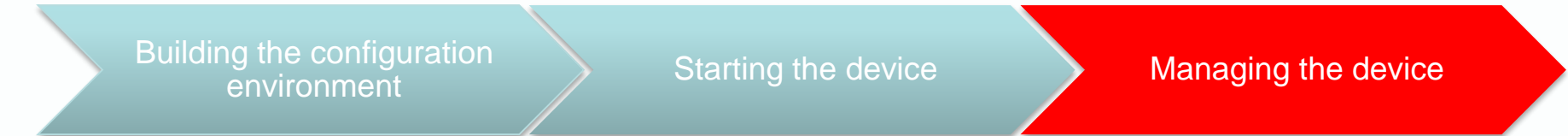

Upon the first startup, the switch supports CLI management only through the Console port. After the subsequent basic configurations are performed, the switch supports Telnet/SSH remote login and Web-based management.

The command line interface (CLI) is a text command interaction interface between users and the switch. You can configure and manage the switch or display the outputs to verify the configurations by typing in text commands and pressing **Enter** to execute the commands.

**Introduction to the CLI EXEC mode:**

**Ruijie> //User EXEC mode: Use limited commands to display related configurations. Ruijie>en**

**Ruijie# //Privileged EXEC mode: Use commands to display system information, manage files, restart the device, debug the device, and so on.**

**Ruijie#config**

**Enter configuration commands, one per line. End with CNTL/Z.**

**Ruijie(config)# //Global configuration mode: Use commands to configure various parameters.**

At the command prompt, you can enter a question mark (**?**) to list the commands available for each command mode.

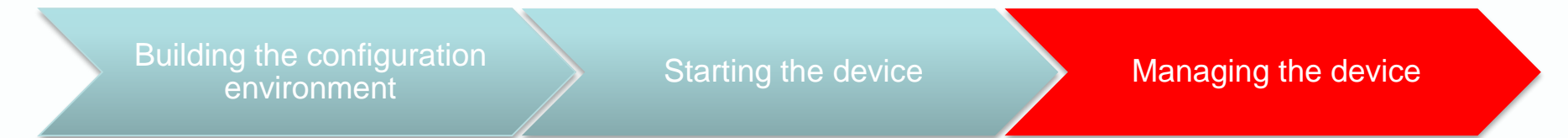

#### **Switching Between Different CLI Modes**

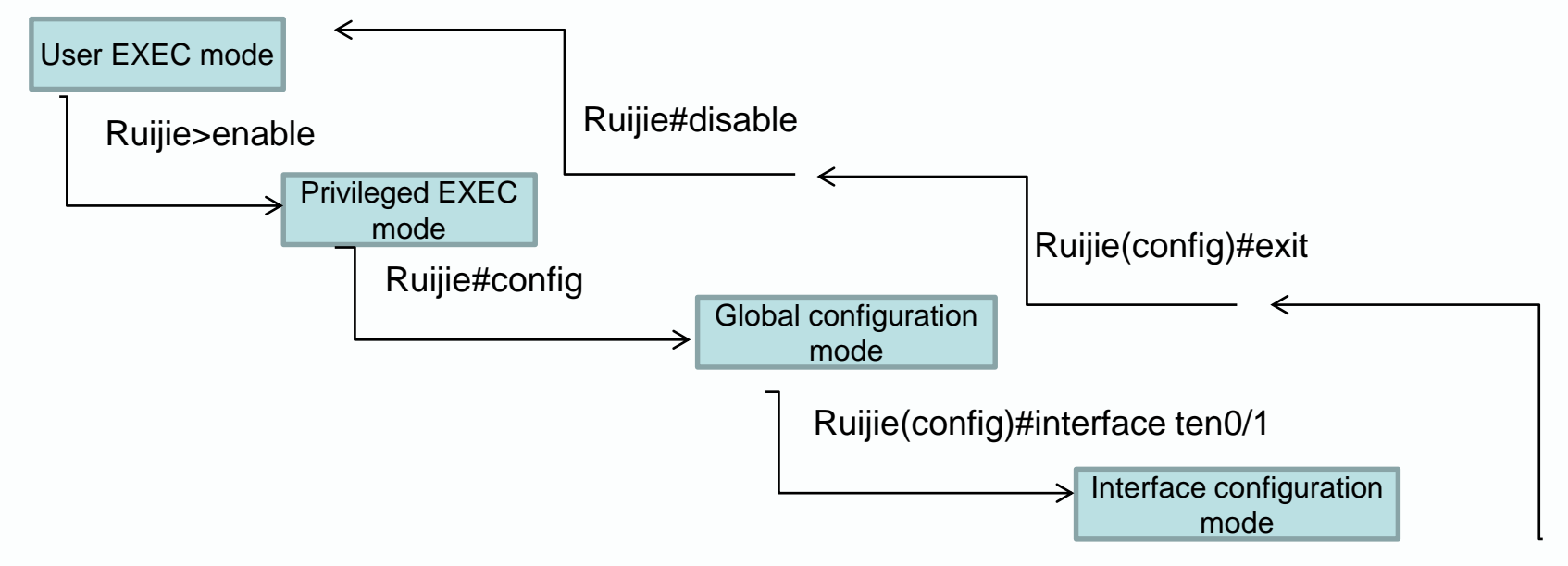

Ruijie(config-if-TengabitEthernet 0/1)#exit

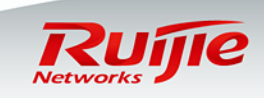

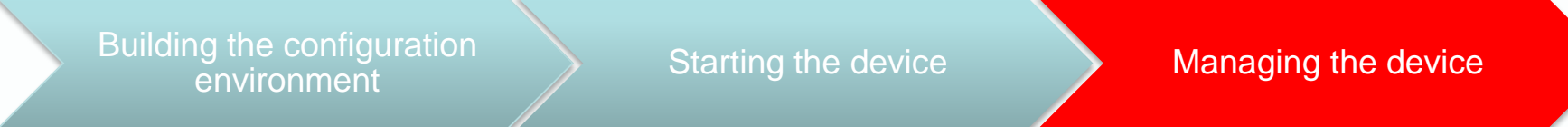

At the command prompt, you can enter a question mark (**?**) to list the commands available for each command mode.

#### Note: The command syntax of RGOS 11.X is the same as that of RGOS 10.X , so you do not need to learn new syntax after the upgrade.

Common commands are listed as follows:

Ruijie#show version /show version slots / show cpu /show memory /show interface status /show ip route /show arp /show fan / show power /show temperature….

Ruijie#show run //Display the current configurations. Ruijie(config-if-GigabitEthernet 1/1)#show this //New function, which is used to display the configuration of the current interface.

Ruijie#wr //Save the configurations.

Ruijie#ping 8.8.8.8 //Conduct a ping test on the device.

Ruijie#traceroute 8.8.8.8 //Conduct a traceroute test on the device.

Ruijie#telnet 192.168.3.254 //Log in to another device from the local device through Telnet.

Ruijie#debug ip icmp //Diagnose functions of the device.

www.ruijie.com.cn |

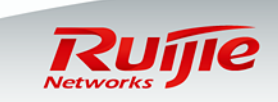

### Configuring Remote Telnet Management

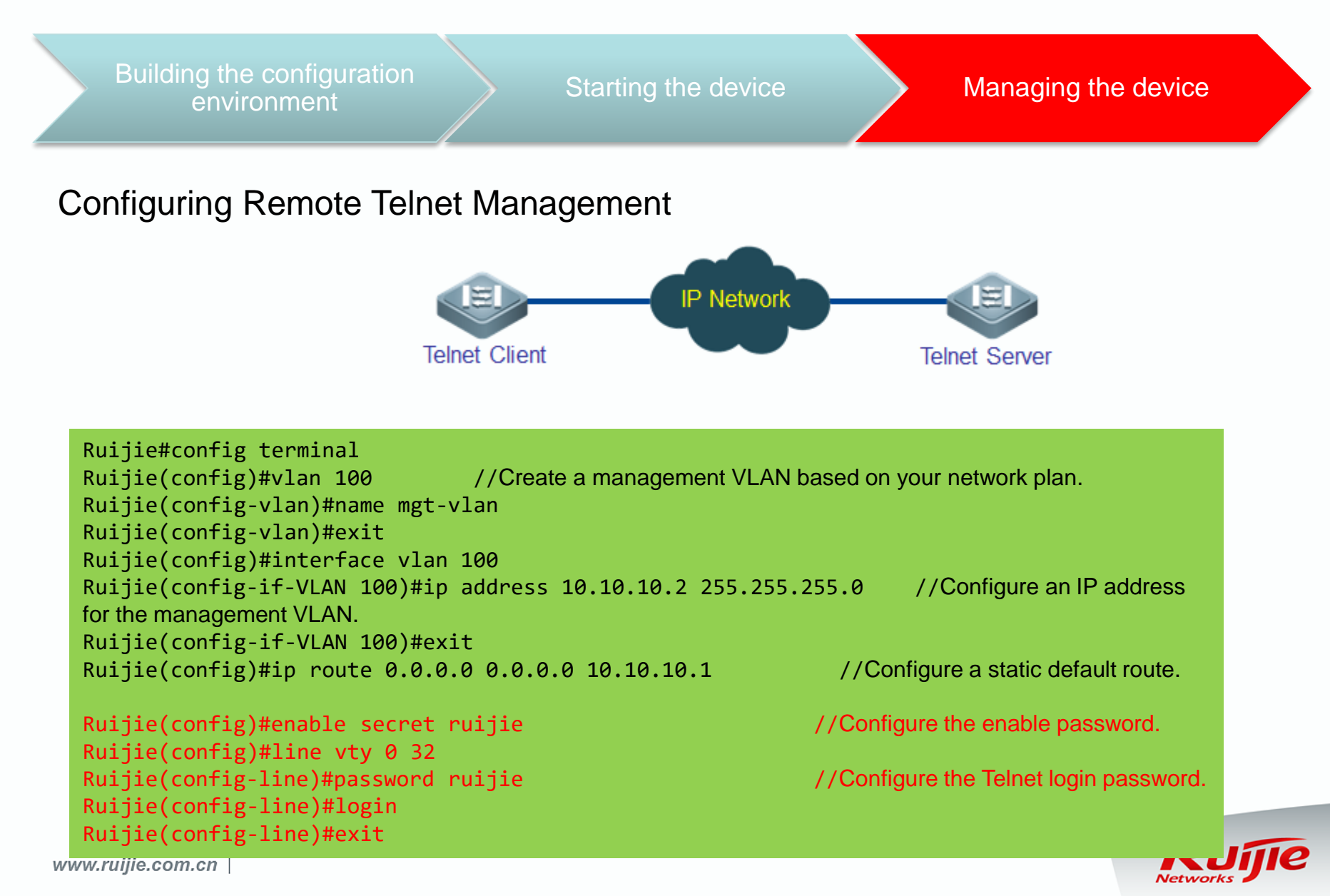

## More Configurations

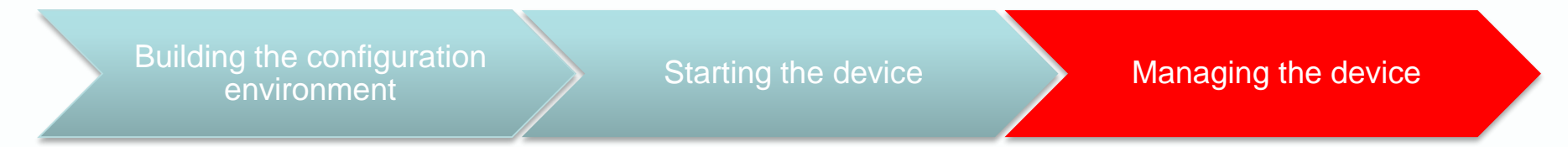

The preceding contents are fundamentals for configuration of a switch.

For details about function configurations and application in various scenarios, see the following documents:

N18000-X Series Switch Configuration Guide N18000-X Series Switch Command Reference Ruijie Switch Products Typical Configuration Examples

If you have used other Ruijie switches running on RGOS 10.X, for example, S12000, S8600, S5750, and S29 series, you will have no difficulty in operating N18000, S86E, and S78E switches. Although software functions are modularized in RGOS 11.X to improve software reliability and scalability, RGOS 11.X retains the original user habits and introduces innovations to a few functions. (You can learn these innovations from documents describing the new features.)

www.ruijie.com.cn |

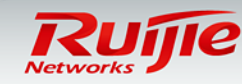

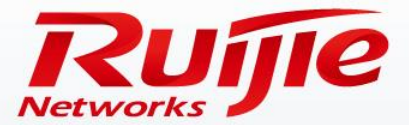

## **Contents**

- Switch Management
- Software Upgrade

www.ruijie.com.cn

### Switch Upgrade Methods

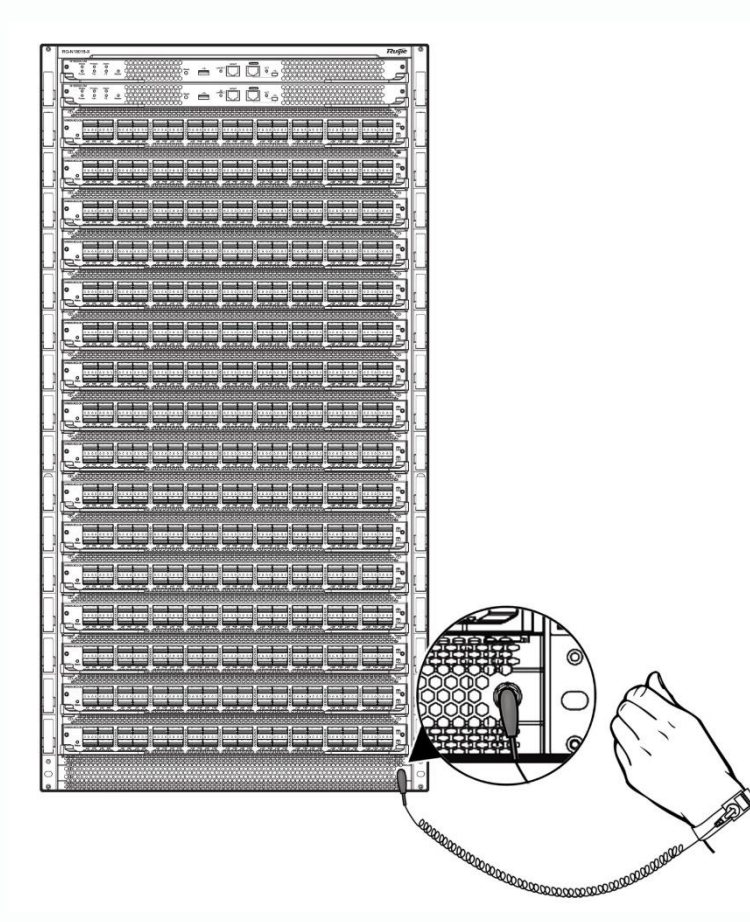

1. Onsite upgrade using a USB flash drive Most common, simple, and reliable upgrade method

2. FTP remote upgrade Recommended when engineers cannot go to the site

3. TFTP remote upgrade Simple but the file transfer speed is lower than that in FTP mode

4. U-boot maintenance upgrade (Not commonly used and may be needed in case of an upgrade failure. This document does not describe this upgrade method. For details about this method, see the cookbook.)

### **Upgrade the system in any of the following cases:**

- 1. New functions are added in the new version to meet new requirements.
- 2. Existing bugs need to be fixed.
- 3. The latest official release version for deployment should be used to implement a new project.

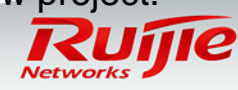

## **Consite Upgrade Using the USB Flash Drive**

Prepare Verify

**1. On the CLI, run the upgrade command.**

Ruijie#dir usb0:Check whether the upgrade file exists on the USB flash drive.

Ruijie#upgrade usb0:/xxxxx\_install.bin (**xxxx\_install.bin** is the upgrade file copied to the USB flash drive.)

**2. Wait until the upgrade progress reaches 100%, or run the show upgrade status command to check the upgrade progress.**

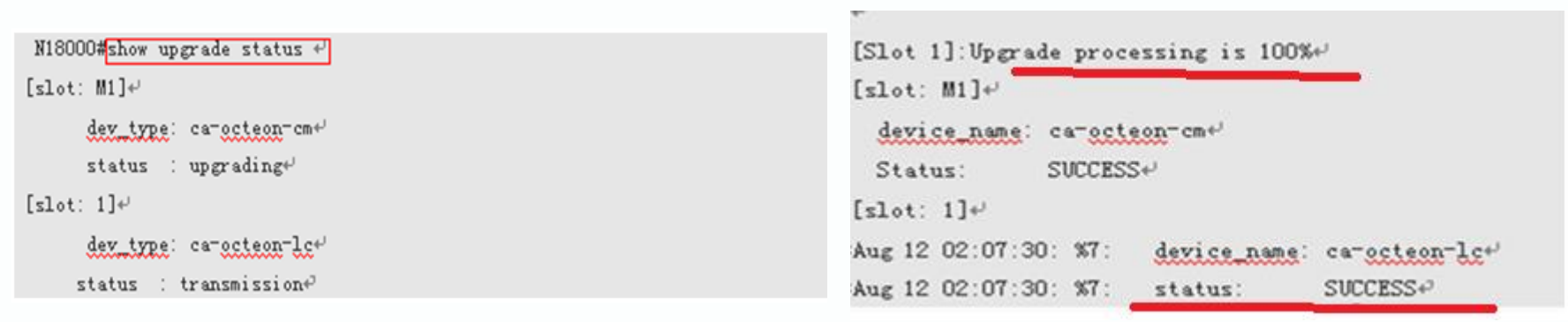

**3. Wait until the upgrade process of all the line cards, FE modules, and supervisor engines reaches 100% and the result is success, and then run the reload command to restart the switch. (The entire upgrade process generally takes 4-5 minutes and does not affect services. This operation upgrades the flash file on line cards, but the earlier version still runs on the memory.) After the switch restarts, the new version runs.**

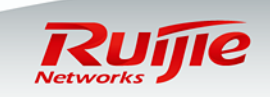

#### Н Onsite Upgrade Using a USB Flash Drive

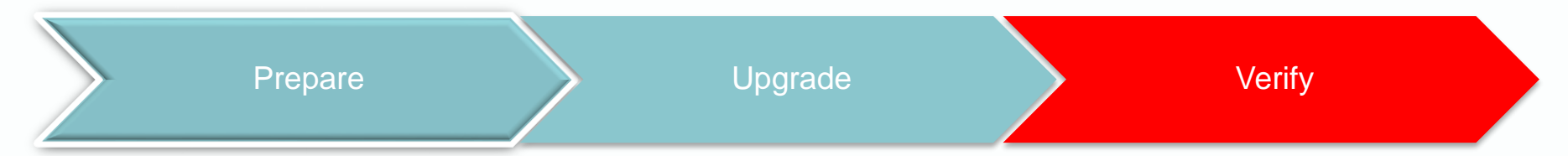

**1. Wait 3-5 minutes until the switch restarts successfully.**

**2. Run the show version detail command to display the version information of the supervisor engines, line cards, FE modules, and line card identification information.**

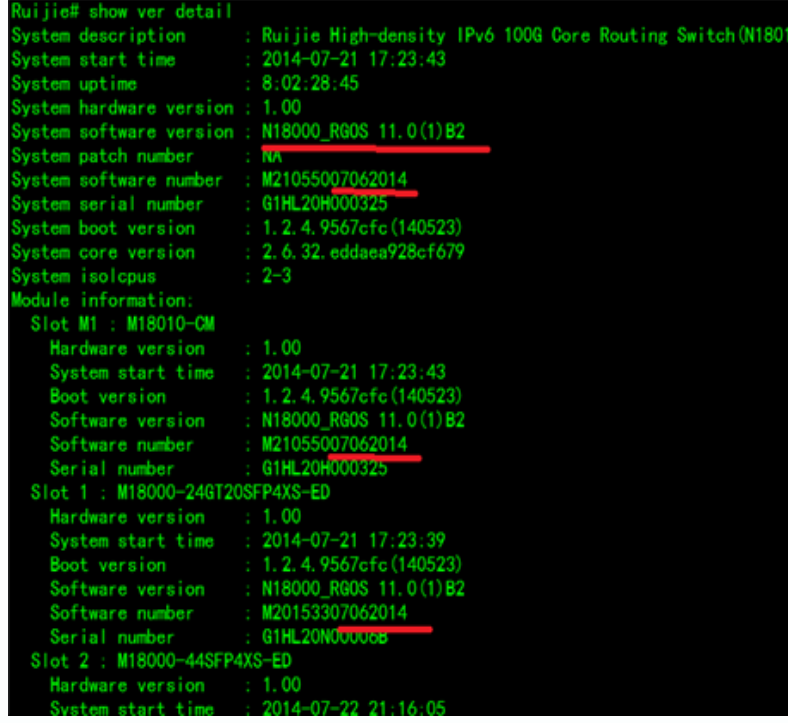

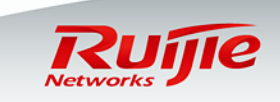

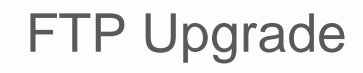

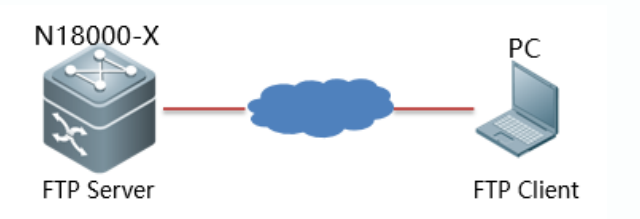

1. Enable the FTP server on the switch, and specify the USB0 root directory as the FTP root directory.

The reference commands are as follows:

Ruijie(config)#ftp-server username admin

Ruijie(config)#ftp-server password ruijie

engine in advance.

Ruijie(config)#ftp-server timeout 300 Ruijie(config)#ftp-server enable

Ruijie(config)#ftp-server topdir usb0:/ ---> The USB flash drive must be installed on the primary supervisor

2. The local PC serves as the FTP client. Start the client software (such as FlashFTP) and connect to the FTP server. (Ensure that the PC can communicate properly with the N18000-X switch).

3. Use the FTP client software on the PC to upload the upgrade file to the FTP server.

4. Run the upgrade command. (The subsequent steps and methods are the same as those in the USB upgrade mode.)

#### **Summary:**

The only difference between the FTP and USB onsite upgrade modes lies in the file transfer method. In FTP upgrade mode, the upgrade file is transferred to the remote device through FTP (remote upgrade). In USB onsite upgrade mode, the upgrade file is directly copied from a PC to the USB flash drive.

The subsequent upgrade method is the same. That is, run the upgrade command to update the file and then restart the switch to finish the upgrade.<br>www.ruilie.com.cn |

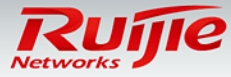

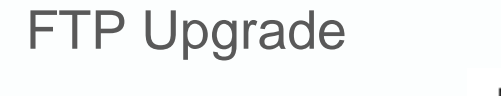

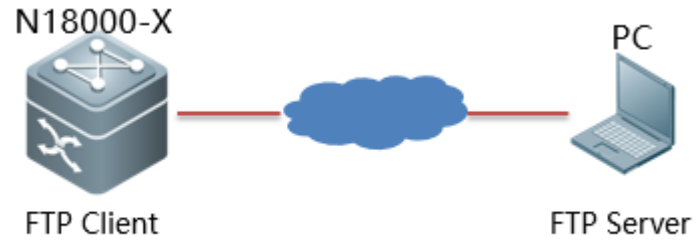

1. Enable the FTP server on the PC and specify the directory of the upgrade file. Ensure that the PC can communicate properly with the N18000-X switch.

2. The N18000-X switch serves as the FTP client. Copy the upgrade file to the flash of the switch. Ruijie#copy ftp://user:password@192.168.1.1/n18000-x\_install.bin flash:/n18000-x\_install.bin

3. Run the upgrade command. (The subsequent steps and methods are the same as those in the USB upgrade mode.)

#### **Summary:**

The only difference between the FTP and USB onsite upgrade modes lies in the file transfer method. In FTP upgrade mode, the upgrade file is transferred to the remote device through FTP (remote upgrade). In USB onsite upgrade mode, the upgrade file is directly copied from a PC to the USB flash drive.

The subsequent upgrade method is the same. That is, run the upgrade command to update the file and then restart the switch to finish the upgrade.

The FTP mode transfers files faster than the TFTP mode, because FTP uses the TCP protocol for file transfer whereas TFTP uses the UDP protocol. The TFTP mode is easier to use than the FTP mode.

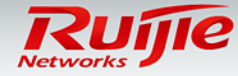

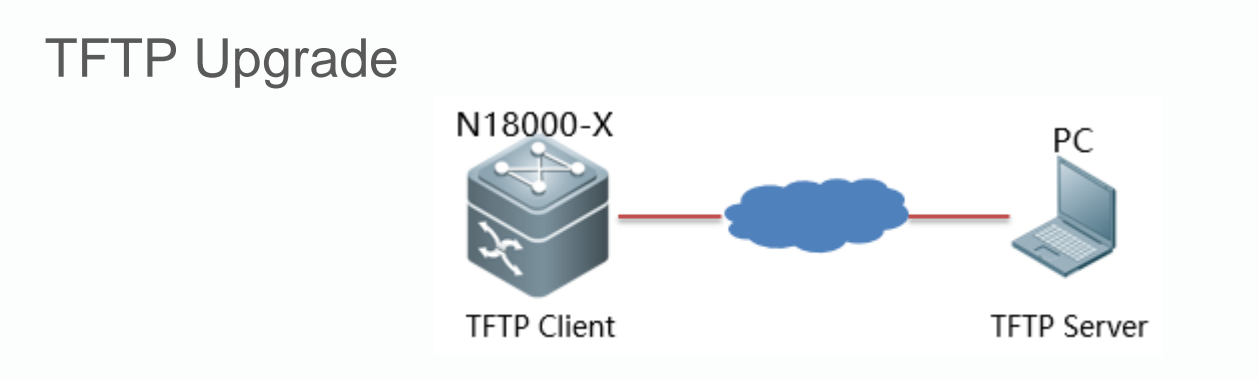

1. Enable the TFTP server on the PC and specify the directory of the upgrade file. Ensure that the PC can communicate properly with the N18000-X switch.

2. The N18000-X switch serves as the TFTP client. Copy the upgrade file to the flash of the switch. Ruijie#copy tftp://192.168.1.1/n18k\_20140703\_install.bin usb0:/n18k\_20140703\_install.bin

3. Run the upgrade command. (The subsequent steps and methods are the same as those in the USB upgrade mode.)

#### **Summary:**

The only difference between the TFTP and USB onsite upgrade modes lies in the file transfer method. In TFTP upgrade mode, the upgrade file is transferred to the remote device through TFTP (remote upgrade). In USB onsite upgrade mode, the upgrade file is directly copied from a PC to the USB flash drive.

The subsequent upgrade method is the same. That is, run the upgrade command to update the file and then restart the switch to finish the upgrade.

The TFTP mode transfers files slower than the FTP mode, because FTP uses the TCP protocol for file transfer whereas TFTP uses the UDP protocol. The TFTP mode is easier to use than the FTP mode.

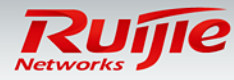

### Patch Upgrade

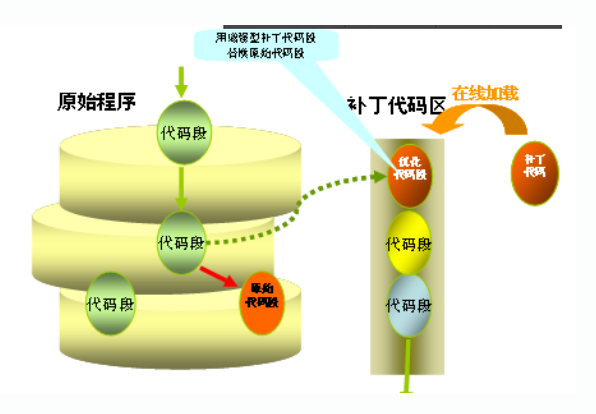

#### **Introduction to patch upgrade:**

1. RGOS 11.X is a modular OS and supports fixing of software bugs using patches. After a patch is installed, the switch can fix the bugs and run normally without the need for a reboot. Patch upgrade is applicable to scenarios that impose rigid requirements on the network interruption time during maintenance.

2. A patch is in the uninstalled, installed, or activated state, where:

The installed state indicates that the patch has been installed on the memory of the switch but has not taken effect yet.

Only a patch in the activated state is effective.

#### 1. Install a patch.

Copy the patch file to a USB flash drive, and run the upgrade command to install the patch.

The reference command is as follows:

Ruijie#upgrade usb0:/N18K-octeon-cm\_RGOS11.0(1b2)\_20140708\_patch.bin

#### 2. Activate the patch.

The reference command is as follows:

Ruijie#patch running slot all

(**active** means that the patch is currently effective and will become ineffective after a reboot. **running** means that the patch is permanently effective.)

3. Display the patch status. The reference command is as follows: Ruijie#show patch slot all

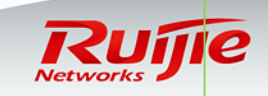